# **ICTFax Admin Guide**

# Table of Contents

| 1:Introduction:                        | 3  |
|----------------------------------------|----|
| 2:Requirements to setup ICTFax server: | 3  |
| - Server specs:                        | 3  |
| - Operating system:                    | 3  |
| - Sip provider:                        | 3  |
| 3:Configuration:                       | 3  |
| 4:Admin configuration:                 | 4  |
| - Configuration of DID numbers:        | 5  |
| - ADD new DID:                         | 5  |
| - Create DID,s in Batch:               | 5  |
| 5:Extension Configuration:             | 7  |
| - To Add New Extension:                | 7  |
| 6:Provider/Trunks:                     | 8  |
| - To Add provider:                     | 8  |
| 7:User Management:                     | 10 |
| -To Add User:                          | 10 |
| 8:Fax Document:                        |    |
| - Add new Document:                    | 13 |
| - New Document:                        | 13 |
| - Document name:                       | 13 |
| - Upload Document:                     |    |
| - For quality type:                    |    |
| 9:To send Fax:                         | 16 |
| - Send Fax:                            |    |
| - Add Document:                        |    |
| - Document Title:                      |    |
| - Choose Document or Upload:           |    |
| - Document name:                       |    |
| - Upload Document:                     | 18 |
| - Fax Quality:                         |    |
| 10:Receive Fax:                        |    |
| 11:To check DID,s:                     |    |
| - My DID,s:                            | 19 |

# 1:Introduction:

ICTFax is an open source multi-user and web based software solution for service providers based on open source angular and freewitch with the bundle of standard features. Installation of ICTFax:

# 2:Requirements to setup ICTFax server:

#### - Server specs:

- Quard core 3GHZ
- Ram 4Gb
- Hard disk 200GB
- •

#### - Operating system:

• CentOS 7.X

#### - Sip provider:

- T.38
- G 711 faxing support
- DID incoming number with fax support

# **3:Configuration:**

- 1: Open web browser
- 2: Enter domain name or ip address as URL
- 3: Login page will appear
- 4: Enter login and password and click on sign-in button

| 🧿 Goog                                       | le Chrome 🔻      |                                                              |  |
|----------------------------------------------|------------------|--------------------------------------------------------------|--|
| New Tab                                      | × +              |                                                              |  |
| $\leftrightarrow$ $\rightarrow$ <b>C (</b> h | ttp://ictfax.org |                                                              |  |
|                                              |                  | <b>Sign In</b><br>Hello! Sign in with your username or email |  |
|                                              |                  |                                                              |  |
|                                              |                  | Remember me                                                  |  |
|                                              |                  | SIGN IN                                                      |  |
|                                              |                  | Or connect with:                                             |  |
|                                              |                  |                                                              |  |

Dashboard is the first page will appear after splash screen that displayed to you menu bar on left side of window and system statistics that has following buttons on top of page, from where you can see status of each unit directly by clicking the buttons as shown below:

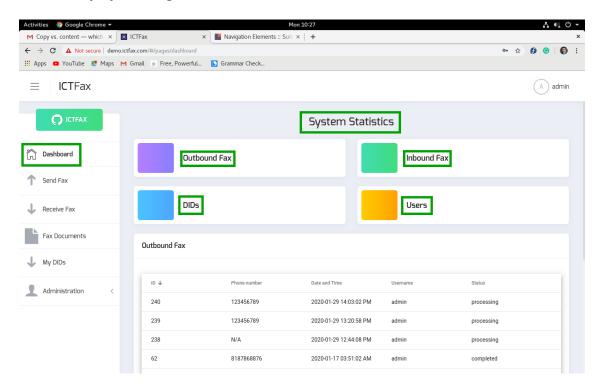

# 4:Admin configuration:

- 1: Click on main menu "administration" at left side from menu-bar.
- 2: Click on sub menu "system statistics".
- 3: Click on administration menu on left side from menu bar, following sub menus will appear:
  - DID number ٠
  - Providers/Trunk ٠
  - User management ٠

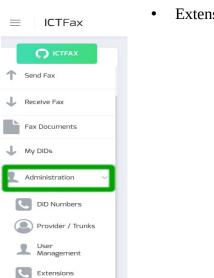

Extensions.

## - Configuration of DID numbers:

1: Click on the sub menu "DID number" button, a new page will appear on screen with list of "DID,s" and details.

| Administration ~   | DID List                      |            |                                     |
|--------------------|-------------------------------|------------|-------------------------------------|
| DID Numbers        | +Add DID Create DIDs in batch |            |                                     |
| Provider / Trunks  | Number                        | Title      | Operations                          |
| User<br>Management | 8506036                       | DID Number | C 🖈 🛍                               |
| C Extensions       |                               |            | Items per page: 10 🔻 1 - 1 of 1 < > |

#### - ADD new DID:

- 1: Move the cursor on "Add DID" button on top left of "DID List".
- 2: Click on the "Add DID" button a pop-up form appears on the screen.
- 3: Fill the required fields on form and click the "submit" button.
- 4: New "DID number" will be displayed on the detail view once the record has been saved.

|                               | Add::DID        |
|-------------------------------|-----------------|
|                               | DID Information |
| DID List                      | DID Number:     |
|                               | 123456789       |
| +Add DID Create DIDs in batch | Title:          |
|                               | New Number      |
|                               |                 |
|                               | SUBMIT          |

#### - Create DID,s in Batch:

1: Move the cursor on "Create DID,s in batch" button on "DID list".

2: Click on "create batch" button, a pop-up form will appear on screen you can set range of batch by writing in the text boxes and click the "submit" button.

| 1                                    | DID Numbers     |
|--------------------------------------|-----------------|
|                                      | DID Information |
| DID List                             | Range From:     |
| +Add DID Create DIDs in batch        | 20              |
|                                      | Range To:       |
|                                      | 50              |
|                                      | Title:          |
|                                      | New Batch       |
| 3: You can edit the record by        |                 |
| clicking the "pencil" button, a pop- |                 |
| up form will displayed that          | SUBMIT          |
| contains all the options that are    |                 |

configurable in record and click the "update" button.

| 10 | New Batch 10           | Ø | * | Û |
|----|------------------------|---|---|---|
| ,  | Add::DID               |   |   |   |
|    | DID Information        |   |   |   |
|    | DID Number:            |   |   |   |
|    | 10                     |   |   |   |
|    | Title:<br>New Batch 10 |   |   |   |
|    | New Bacil IU           |   |   |   |
|    | UPDATE                 |   |   |   |

4: You can assign "DID number" to user by clicking the "arrow" button, a pop-up form will displayed on screen enter the required information about user to whom DID will be assigned 5: Click the "submit" button.

| 10 | New Batch 10          | I 🥕 🛍 |
|----|-----------------------|-------|
|    | Assign DID            |       |
|    | DID Information       |       |
|    | DID Number<br>8506036 |       |
|    | User Information      |       |
|    | Assign to User        |       |
|    | SUBMIT                |       |

5: Discard DID record from list by clicking "delete" button if required number need to delete.

- 6: A pop-up appears on screen with confirmation message
- 7: Click on "yes" to delete the selected record or Click on "no" to cancel the activity.

| 10 | Nev                           | v Batch 10         |   | Ø | * | Û |
|----|-------------------------------|--------------------|---|---|---|---|
|    | Alert                         | 3                  | 2 |   |   |   |
|    | Are you sure you w<br>Number? | vant to delete DID | ] |   |   |   |
|    |                               | NO YES             |   |   |   |   |

#### **5:Extension Configuration:**

1: To configure extensions click on "Extension" button from administration menu, a page appears on screen with list of extension id,s and details.

| Administration     | ~              |           |       |       |                   |          |   |
|--------------------|----------------|-----------|-------|-------|-------------------|----------|---|
|                    | Extension List |           |       |       |                   |          |   |
| DID Numbers        | +Add Extension |           |       |       |                   |          |   |
| Provider / Trunks  | ID ↓           | User Name | Phone | Email | Operations        |          |   |
| User<br>Management |                |           |       | Item  | ns per page: 10 👻 | 0 of 0 < | > |
|                    | ſ              |           |       |       |                   |          |   |
| Extensions         | J              |           |       |       |                   |          |   |

#### - To Add New Extension:

1: Move the cursor on "Add extension" on top left of extension list

2: Click on "Add extension" button to create new extension, a pop-up form appears on screen fill the required information such as:

- User-name
- password
- Email etc

3: click on "Submit" button new extension detail will be displayed on the detail view once the record has been saved.

|                    | Add::Extension                |
|--------------------|-------------------------------|
|                    | Extension Information         |
|                    | UserName:                     |
| Extension List     |                               |
| +Add Extension     | Password                      |
| ID ↓ User Name     | Password                      |
|                    | Password Pin                  |
|                    | Settings                      |
|                    | Send Email Body as coversheet |
| 6:Provider/Trunks: | SUBMIT                        |

1: To configure providers click on "Provider/Trucks" button on left side from administration menu, a page appears on screen with complete list of providers and their detail.

| 👤 Administration 🗸 🗸 | Provider List  |               |      |           |                       |
|----------------------|----------------|---------------|------|-----------|-----------------------|
| <b>DID Numbers</b>   | + Add Provider |               |      |           |                       |
|                      | ID 🗸           | Provider Name | Host | Туре      | Operations            |
| Provider / Trunks    | 7              | Raizo         |      | sip       | ۵ 💼                   |
| User 🔮               | 6              | optimus       |      | sip       | ۵ 💼                   |
| Management           | 5              | Zed           |      | sip       | ۵ 💼                   |
| Extensions           |                |               |      | Items per | page: 10 🔻 1 - 3 of 3 |

## - To Add provider:

1: Move the cursor on "Add provider" on top left of provider list

C2: lick o "Add provider" button to create "new provider", a pop-up form will appear on screen fill the required fields on form such as:

- User-name
- gateway type
- password etc

3: Click on "Submit" button new provider will be displayed on the detail view once the record has been saved.

|                | Provider Name:     | Active:       |  |
|----------------|--------------------|---------------|--|
|                |                    | ◎ No<br>⊛ Yes |  |
|                |                    |               |  |
|                | Gateway Type       |               |  |
|                | Gateway Type:      |               |  |
|                | SIP                | •             |  |
| Provider List  |                    |               |  |
|                | Access Credentials |               |  |
|                |                    |               |  |
| + Add Provider | Username:          | Password:     |  |
| + Add Provider | Username:          | Password:     |  |
| + Add Provider | Username:          | Password:     |  |
| + Add Provider |                    |               |  |
| + Add Provider |                    |               |  |
| + Add Provider | Prefix:            |               |  |
| + Add Provider | Prefix:            |               |  |
| + Add Provider | Prefix:            |               |  |
| + Add Provider | Prefix:            |               |  |
| + Add Provider | Prefix:            |               |  |

| ID ↓                                    | Provider Name | Host          | Туре | Operations |
|-----------------------------------------|---------------|---------------|------|------------|
| 7                                       | Raizo         |               | sip  | <b>e</b>   |
| Add::Pr<br>Provide<br>Provider<br>Raizo | r Information | Active:<br>No |      |            |
| Gatewa                                  |               | Yes           |      |            |
| Gatew                                   | ay Type:      | ,             |      |            |
| Access                                  | Credentials   |               |      |            |
| Usernan                                 | ie:           | Password:     |      |            |

| Prefix:                | Weight: | • |
|------------------------|---------|---|
| Additional Information |         |   |
| Settings:              |         |   |
|                        |         |   |
|                        |         |   |
|                        |         |   |
|                        |         |   |
| Register: 🔍 No 🔍 Yes   |         |   |
| UPDATE                 |         |   |

5: You can discard

provider details from the list by clicking the "Delete" button.

- 6: A pop-up appears on screen with confirmation message.
- 7: Click "Yes" to delete the selected record or click on "No" to cancel the activity.

| ID 🗸 | Provider Name             | Host             | Туре         | Operations |
|------|---------------------------|------------------|--------------|------------|
| 7    | Raizo                     |                  | sip          | <b>a</b>   |
|      | Alert                     | ×                |              |            |
|      | Are you sure you optimus? | u want to delete |              |            |
|      |                           | NO YES           |              |            |
|      |                           | 7:L              | Jser Manager | nent:      |

1: To configure providers click on "User Management" button on left side from administration menu, a page appears on screen with complete list of users and their detail.

| Administration    | ~ | User List  |             |            |               |                    | Filter users   |
|-------------------|---|------------|-------------|------------|---------------|--------------------|----------------|
| DID Numbers       |   | + Add User |             |            |               |                    |                |
| Provider / Trunks |   | ID ↓       | User Name   | First Name | Last Name     | Email              | Operations     |
| User              | ٦ | 18         | Constantine | Zaroon     |               | xyz@gmail.com      | <b>a</b>       |
| Management        |   | 2          | user        | Test       | User          | user@ictcore.org   | <b>a</b>       |
| Extensions        |   | 1          | admin       | System     | Administrator | admin@ictcore.org  | <b>a</b>       |
|                   |   |            |             |            |               | Items per page: 10 | ▼ 1-3 of 3 < > |

## -To Add User:

1: Move the cursor on "Add User" on top left of user list, click on "Add User" button to create "new user", a pop-up form will appear on screen fill the required fields on form such as:

- User-name
- Password
- Email
- Country
- Time-Zone etc

2: Click on "Submit" button new user will be displayed on the detail view once the record has been saved.

| saveu.         |                      | Add::User                 |            |     |
|----------------|----------------------|---------------------------|------------|-----|
|                |                      | User Information          |            |     |
|                |                      | UserName:                 |            |     |
|                |                      |                           |            |     |
|                |                      |                           |            |     |
|                |                      | Password                  |            |     |
|                |                      | Password                  |            |     |
|                |                      |                           |            |     |
|                |                      | Confirm Password          |            |     |
| User List      |                      |                           |            |     |
|                |                      |                           |            |     |
| + Add User     |                      |                           |            |     |
| ID ↓           | User Name First Name | Choose Country & Timezone |            |     |
|                |                      | Country                   | TimeZone   |     |
|                |                      | County                    | ,          |     |
|                |                      |                           |            |     |
|                |                      |                           |            |     |
|                |                      | Company & Active          |            |     |
|                |                      | Active: O No O Yes        | Company    |     |
| 3. You can e   | dit user record by   |                           |            |     |
| clicking the ' | "pencil" button a    |                           |            |     |
|                | ow will displayed    | Select Role               |            |     |
|                | op-up will contains  |                           |            |     |
| all options th |                      | user<br>admin             |            |     |
| configurable   | •                    |                           |            |     |
|                |                      | SUBMIT                    |            |     |
| ID N           | Jame                 |                           |            | ons |
| 18 F           | irst Name:           |                           | Last Name: | Û   |
|                | Zaroon               |                           |            |     |
|                |                      |                           |            |     |
| L              | Jser Address         |                           |            |     |
|                | Phone:               |                           |            |     |
|                | 00747                |                           |            |     |
|                | Email:               |                           |            |     |
|                | xyz@gmail.com        |                           |            |     |
|                | Address:             |                           |            |     |
|                |                      |                           |            |     |
|                |                      |                           |            |     |

| Choose Country & Timezone |                       |
|---------------------------|-----------------------|
| Country                   | TimeZone              |
| Company & Active          |                       |
| Active: ○ No ⊛ Yes        | Company<br>Revolution |
| Select Role               |                       |
| 𝔐 user<br>□ admin         |                       |
| UPDATE                    |                       |

- 4: You can discard provider details from the list by clicking the "Delete" button.5: A pop-up appears on screen with confirmation message.6: Click "Yes" to delete the selected record or click on "No" to cancel the activity.

| ID 🗸                                               | User Name | Alert     |        | ×   | Email         | Operations |  |
|----------------------------------------------------|-----------|-----------|--------|-----|---------------|------------|--|
| 18 Constantir<br>Are you sure you want to<br>Test? |           | u want to | delete |     | xyz@gmail.com | 6          |  |
|                                                    |           |           | NO     | YES |               |            |  |

## 8:Fax Document:

1: To send a fax, firstly you have to upload a file.

2: To upload a file follow these steps:

3: Move the pointer mouse to menu bar.

4: Click on "Fax Document" button on left side from menu bar, a new page displayed on screen with list of uploaded documents as shown below:

| $\equiv$ ICTFax  | Document List  |                |                  |
|------------------|----------------|----------------|------------------|
|                  |                |                | Filter Documents |
| Dashboard        | + Add document |                |                  |
| 1 Send Fax       | ID 🛧           | Document Name: | Operations       |
| Receive Fax      | 37             | New File       | C 💩 💼            |
| Fax Documents    | 36             | screenshot     | C 🛆 📋            |
| My DIDs          | 35             | fax_206_238    | 🗭 🙆 🛍            |
| Administration < | 34             | fax_206_236    | C 🕹 🛍            |

### - Add new Document:

#### - New Document:

1: Click on "Add Document" button on top left side of document list, a pop-up form will appear on screen. Fill the required fields such as:

- Document name
- Upload document
- For quality

|                |                | Add::Document                                                |
|----------------|----------------|--------------------------------------------------------------|
| Document List  |                | Document Information                                         |
|                |                | Document Name:                                               |
| + Add document |                |                                                              |
| ID V           | Document Name: | Upload Document (pdf, png, tiff and jpeg are supported only) |
| 37             | New File       | Choose Files No file chosen                                  |
|                |                | Fax Quality Type                                             |
|                |                | Quality Type:<br>Standard                                    |

#### - Document name:

In the text box you give the name of document as shown below:

**Document Information** 

| Document Name: |  |  |
|----------------|--|--|
|                |  |  |
|                |  |  |

#### - Upload Document:

- 1: To upload a new document.
- 2: Click on "Choose Files" button.
- 3: Select document dialog box will appear on screen.
- 4: Navigate to the location of file of your computer.
- 5: Select the file from your computer.

6: You can open the file by double clicking or select a file and click the "open" button, file will be uploaded on page as shown below:

Upload Document (pdf, png, tiff and jpeg are supported only)

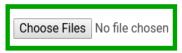

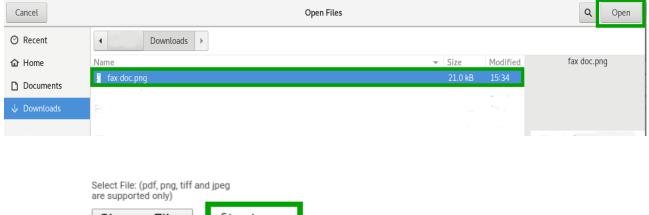

| Choose Files         | file chosen |
|----------------------|-------------|
| del pro.png $\times$ |             |

#### - For quality type:

1: Click on "Text bar" a drop down list will opened.

2: Select one option from the list and click the "submit" button, new file will be displayed on the detail view once a file has been uploaded.

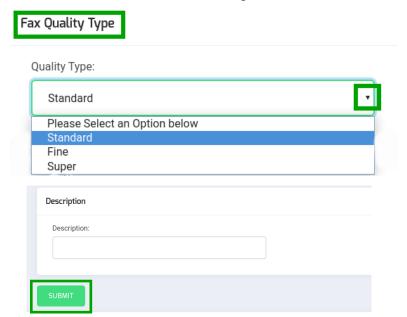

| ID 🗸 | Document Name: |   | ons |   |
|------|----------------|---|-----|---|
| 37   | New File       | Ø | ۵   | Û |

2: You can edit the document information by clicking "pencil" button, a pop-up form will displayed on screen, pop-up contains all options that are configurable.

| ID ↓ | Document Name:                                                                           |     | Operations |   |
|------|------------------------------------------------------------------------------------------|-----|------------|---|
| 37   | New File                                                                                 |     | 6          | Ŵ |
| 4    | Document Information Document Name:                                                      |     |            |   |
|      | Upload Document (pdf, png, tiff and jpeg are supported on<br>Choose Files No file chosen | ly) |            |   |
|      | Fax Quality Type<br>Quality Type:<br>Standard                                            | •   |            |   |
|      | UPDATE                                                                                   |     |            |   |

3: You can either download any file from document list by clicking "cloud" icon on right side on page.

| ID 🕹 | D 🕹 Document Name: |     |
|------|--------------------|-----|
| 37   | New File           | ۵ 🗴 |

4: You can discard a file from list by clicking "delete" button, a pop-up appear on screen with a confirmation message.

5: Click "Yes" to delete the selected file or Click "No" to cancel the activity as shown below:

| ID 🕹 | Document Name:                |                 | Operations |
|------|-------------------------------|-----------------|------------|
| 37   | New File                      |                 | C 🛆 💼      |
|      | Alert                         | ж               |            |
|      | Are you sure you wan<br>File? | t to delete New |            |
|      | NO                            | YES 9:TO        | send Fax:  |

#### - Send Fax:

1: Click on "Send Fax" button from menu bar, a new page opens on screen with list of outbound fax and details as shown below:

| $\equiv$ ICTFax  |                    |              |                        |            |            |
|------------------|--------------------|--------------|------------------------|------------|------------|
|                  | Outbound Fax       |              |                        |            |            |
| Dashboard        | outbound hax       |              |                        | Filter fax |            |
| ↑ Send Fax       | + New Outbound Fax | C            |                        |            |            |
| Receive Fax      | ID ↓               | Phone number | Date and Time          | Username   | Status     |
| Fax Documents    | 240                | 123456789    | 2020-01-29 14:03:02 PM | admin      | processing |
| Fax Documents    | 239                | 123456789    | 2020-01-29 13:20:58 PM | admin      | processing |
| J My DIDs        | 238                | N/A          | 2020-01-29 12:44:08 PM | admin      | processing |
| Administration < |                    |              |                        |            |            |

# - Add Document:

1: Move the cursor on "New Outbound Fax" on top left of outbound fax page.

2: Click on "New Outbound Fax" button, a pop-up form will appear on screen, name with "send fax document program". Fill the required fields such as:

- Document Title
- Choose Document or Upload
- Destination number etc

#### - Document Title:

1: To write the title of file in the text box as shown below:

Choose Document or Upload
Document:
New File

## - Choose Document or Upload:

- 1: Click on "Document Text box", a drop down list opens with all uploaded files.
- 2: Select one option from list and give the destination number in text box.
- 3: Click the "Send Fax" button.

|   | Choose Document or Upload                       |   |  |
|---|-------------------------------------------------|---|--|
|   | Document:                                       |   |  |
|   | New File                                        | • |  |
|   | Test LizaB<br>Loopback<br>Loopback<br>fax_58_65 |   |  |
|   | fax_58_67<br>fax_58_69<br>fax_58_71             |   |  |
| l | SEND FAX                                        |   |  |

4: You can also upload new file by clicking the "Upload" button, a pop-up form will appear on screen name with upload document.

Fill the required fields such as:

| Document name     Ouglitus tame                          | Upload Document                                                                            | ж |
|----------------------------------------------------------|--------------------------------------------------------------------------------------------|---|
| <ul><li> Quality type</li><li> Choose file etc</li></ul> | Document Name:                                                                             |   |
| Choose Document or <mark>Upload</mark>                   | Quality Type:<br>Standard                                                                  |   |
| Document:                                                | Select File: (off, png, tiff and jpeg<br>are supported on))<br>Choose Files No file chosen |   |
|                                                          | del pro.png ×                                                                              |   |
|                                                          | Description:                                                                               |   |
|                                                          | UPLOAD FILE                                                                                |   |

#### - Document name:

You can write the name of document in text box.

**Document Information** 

| Document Name: |  |   |
|----------------|--|---|
|                |  |   |
|                |  | ] |

### - Upload Document:

1: To upload new document to fax.

2: Click on "Choose Files" button, a select document dialog box appear on screen.

3: Navigate to the location of file on your computer.

4: Double click or select a file to upload and click on "Open" button, file will be uploaded on page, a new file will be added in the drop-down list.

| Choose Files N                                                           | lo file chosen                                                                                                    |            |         |          |             |
|--------------------------------------------------------------------------|----------------------------------------------------------------------------------------------------|------------|---------|----------|-------------|
| Cancel                                                                   |                                                                                                    | Open Files |         |          | Q Open      |
| ⊘ Recent                                                                 |                                                                                                    |            |         |          |             |
| 🔂 Home                                                                   | Name                                                                                                    |            |         | Modified | fax doc.png |
| Documents                                                                | fax doc.png                                                                                                    |            | 21.0 kB | 15:34    |             |
| 🕹 Downloads                                                              | Records and the                                                                                                    |            |         |          |             |
|                                                                          | And the second second sec |            |         |          |             |
| Select File: (pdf, pr<br>are supported only<br>Choose Fil<br>del pro.png | n)<br>les file chosen                                                                                                    |            |         |          |             |

Upload Document (pdf, png, tiff and jpeg are supported only)

## - Fax Quality:

1: Click on "Text bar" a "drop down" list will open.

2: Select one option from list click the "upload file" button,

| F | ax Quality Type               |   |
|---|-------------------------------|---|
|   | Quality Type:                 |   |
|   | Standard                      | • |
|   | Please Select an Option below |   |
|   | Standard                      |   |
|   | Fine                          |   |
|   | Super                         |   |

3: New sended fax will be displayed on "outbound fax list" once fax has been sent as shown below:

| ID 🗸 | Document Name: | Operations |
|------|----------------|------------|
| 37   | New File       | ۵ 🗠 🗹      |

## **10:Receive Fax:**

1: Click on "Receive Fax" button from menu bar, a new pop-up form will appear on screen, name with "inbound fax".

2: Pop-up form will contains list of all incoming fax and detail.

| $\equiv$ ICTFax  |             |              |           |                        |            |
|------------------|-------------|--------------|-----------|------------------------|------------|
|                  | Inbound Fax |              |           |                        |            |
| Dashboard        |             |              |           | Filter fax             |            |
| 1 Send Fax       |             |              |           |                        |            |
| Receive Fax      | ID 🕹        | Phone number | Status    | Date and Time          | Operations |
|                  | 235         | 9045122398   | completed | 2020-01-24 23:13:16 PM | 8          |
| Fax Documents    | 233         | 8187868876   | completed | 2020-01-24 22:59:23 PM | ۵          |
| 👃 My DIDs        | 231         | 9495062131   | completed | 2020-01-24 22:08:37 PM | ۵          |
| Administration < |             |              |           |                        |            |

3: You can either download you fax from "inbound fax list".

4: Click on "Cloud" icon on right side of page, a file will be saved automatically in you computer drive.

| ID ↓ | Phone number | Status    | Date and Time          | Operations |
|------|--------------|-----------|------------------------|------------|
| 235  | 9045122398   | completed | 2020-01-24 23:13:16 PM | ۵          |

## 11:To check DID,s:

## - My DID,s:

1: Move the cursor to "My DIDs" on left side from menu bar.

- 2: Click on "My DIDs" button from menu bar.
- 3: A new pop-up form appears on screen with list of all DID number,s

| $\equiv$ ICTFax      | My DIDs     |              |            |
|----------------------|-------------|--------------|------------|
|                      | MY DID5     |              |            |
| Dashboard            | DID Number: | Title        | Operations |
| Send Fax             | 8506036     | DID Number   | *          |
|                      | 10          | New Batch 10 | *          |
| Fax Documents        |             |              | ~          |
|                      | 11          | New Batch 11 | *          |
|                      | 12          | New Batch 12 | *          |
|                      | 13          | New Batch 13 | *          |
| Administration < You | 1           |              |            |

can forward the DID number to selected user by giving required information that are following such as:

- DID information
- User information
- Select service
- Email etc

5: When specified field are entered in text boxes.

6: Click the "Submit" button.

My DIDs

| DID Number:                    | Title      | Operations |
|--------------------------------|------------|------------|
| 8506036                        | DID Number | *          |
| Forward DID                    |            |            |
| DID Number                     |            |            |
| User Information               |            |            |
| Select Service<br>Fax to Email |            |            |
| Email:                         |            |            |
| SUBMIT                         |            |            |